**Anleitung zur Prüfung der Wahlberechtigungen**

- **1. Webbrowser öffnen**
- **2. [https://lsf.ovgu.de](https://lsf.ovgu.de/) in die Adresszeile des Webbrowsers eintragen und öffnen**

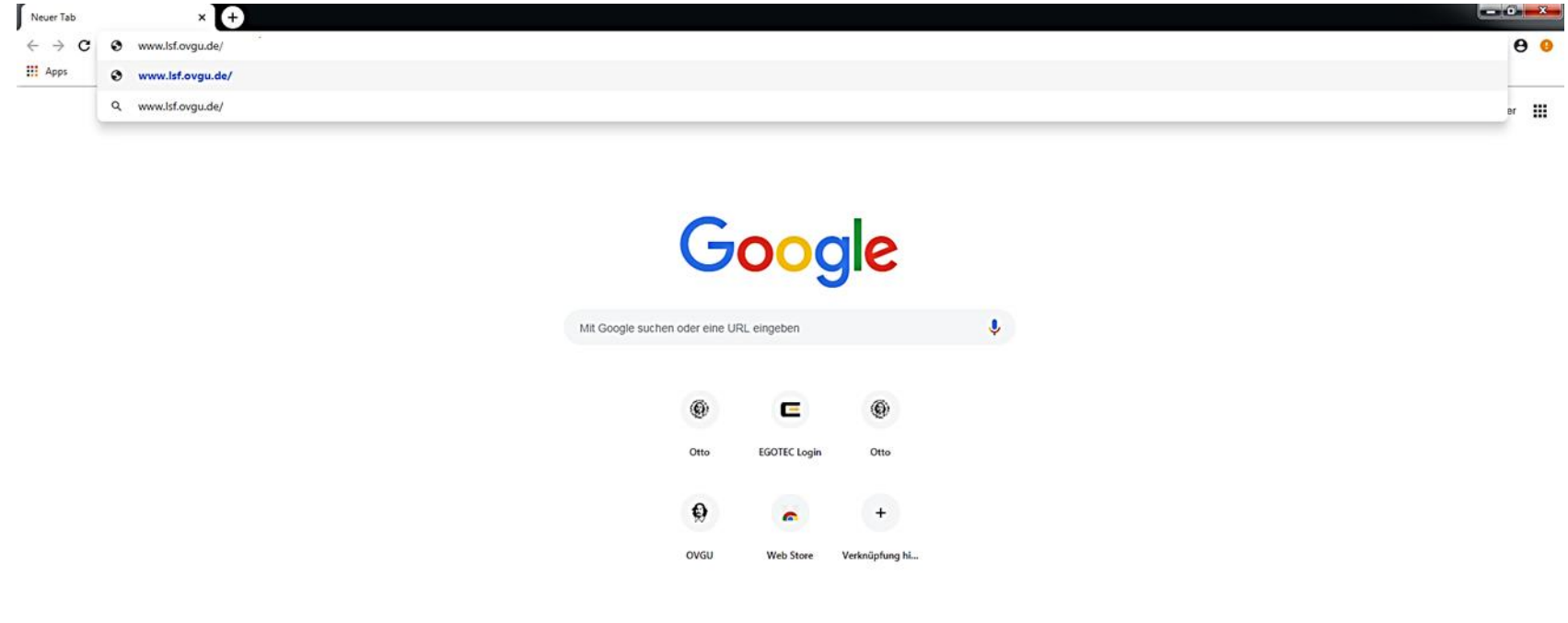

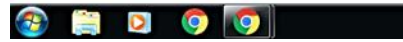

 $\pmb{\hat{v}}$ 

## **3. mit OvGU-Account anmelden**

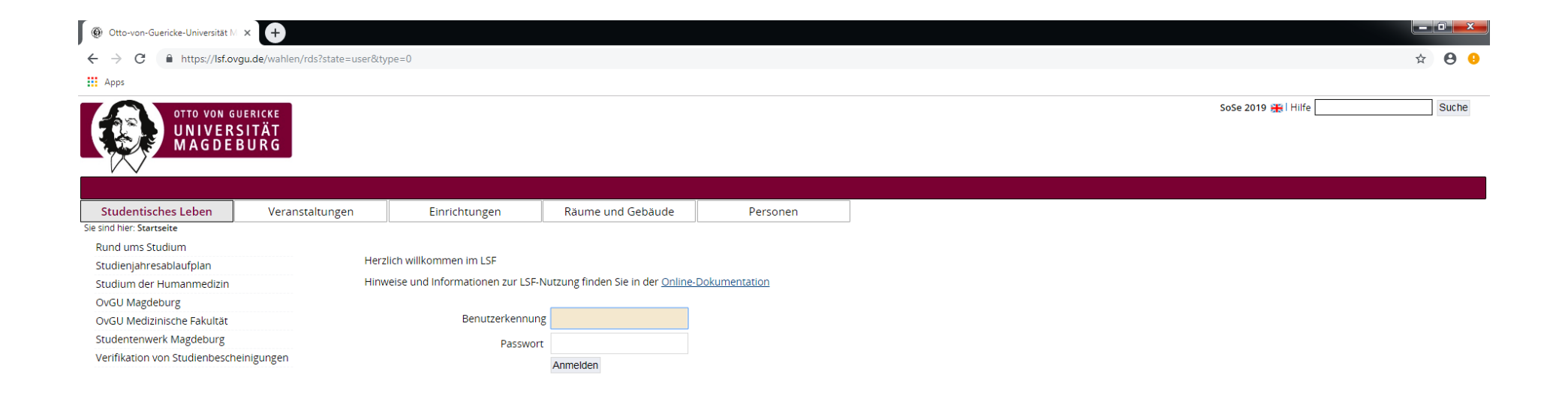

Impressum | Datenschutz

QIS, LSF und HISinOne sind Produkte der HIS eG

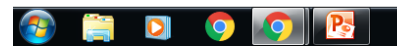

DE 4 5 8 6 <sup>11:38</sup>

## **4. Im Menüpunkt "Online-Wahlen" im linken Auswahlbereich auf "Wahlberechtigungen anzeigen" klicken**

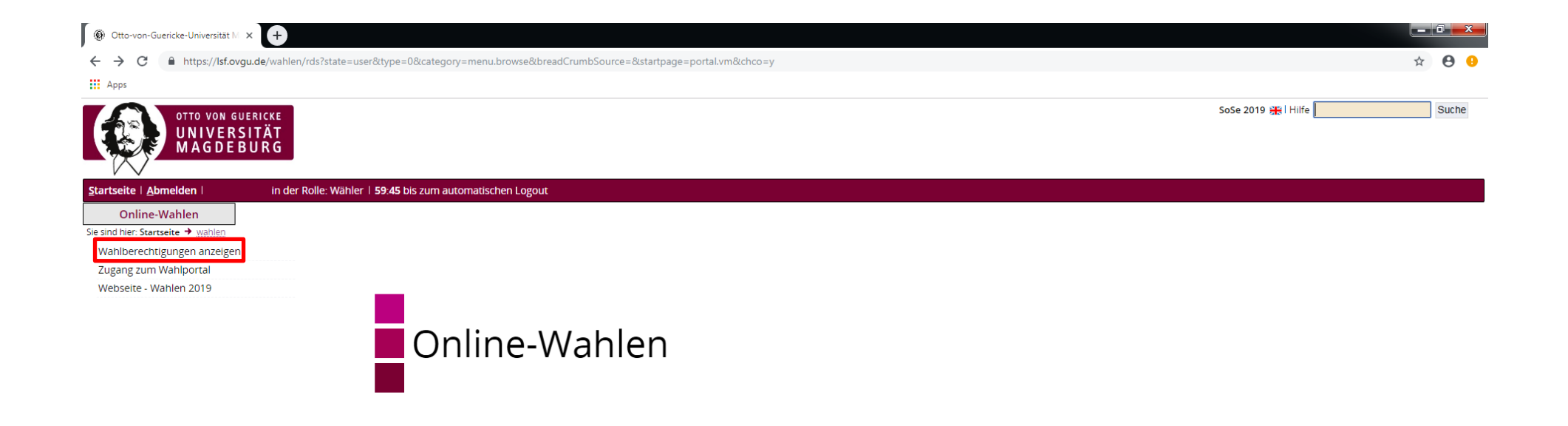

Impressum | Datenschutz

QIS, LSF und HISinOne sind Produkte der HIS eG

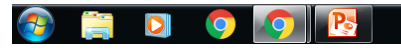

DE  $\frac{1}{25}$   $\bigoplus$   $\bigotimes$   $\bigotimes$   $\bigoplus$   $\bigoplus$   $\bigotimes$   $\bigotimes$   $\bigotimes$   $\bigotimes$   $11:41$ 

## 5. Nun erscheinen wie folgt die Informationen zur Wahlberechtigung:

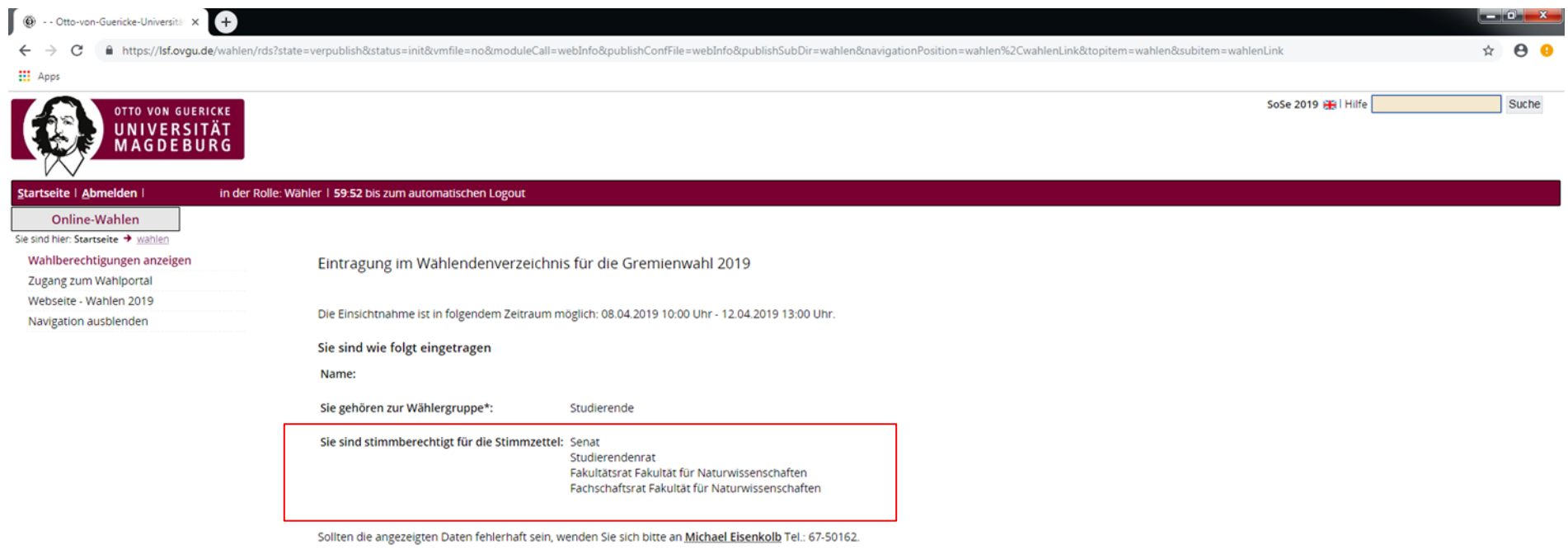

\* Die im Text verwendeten Personen- und Funktionsbezeichnungen gelten sowohl für die männliche als auch für die weibliche Form.

Impressum | Datenschutz

QIS, LSF und HISinOne sind Produkte der HIS eG

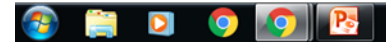

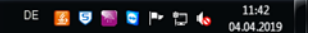